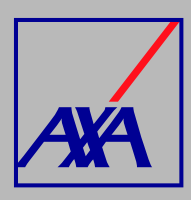

## **BAJA SUCURSALES / CONSULTORIOS**

## **PASOS A SEGUIR**

**INGRESA** a **"Actualización Datos"**.

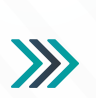

**Actualización Datos** 

.<br>Actualización de datos fiscales, Actualización de datos sucursales / consultorios, Actualización de<br>datos de CLABE interbancaria, Alta nueva de sucursal / consultorio, Actualización correo principa<br>del usuario, Otros dat

**SELECCIONA** la opción **"Actualización de datos sucursales / consultorios"**.

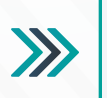

 $\sum$ 

Actualización de datos sucursales / consultorios

*1.*

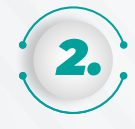

## En la sección **"Prestador"**, **DESPLIEGA** la lista y **SELECCIONA** tu nombre, si no aparece la información,

**da clic en F5** para actualizar la página. En la opción **"Sucursales"** busca el consultorio o sucursal que deseas eliminar.

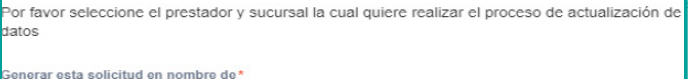

uce un nombre o

₿

Buscar objetos de Insight

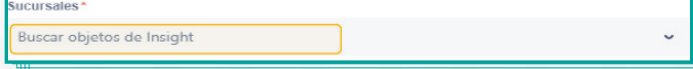

*3.*

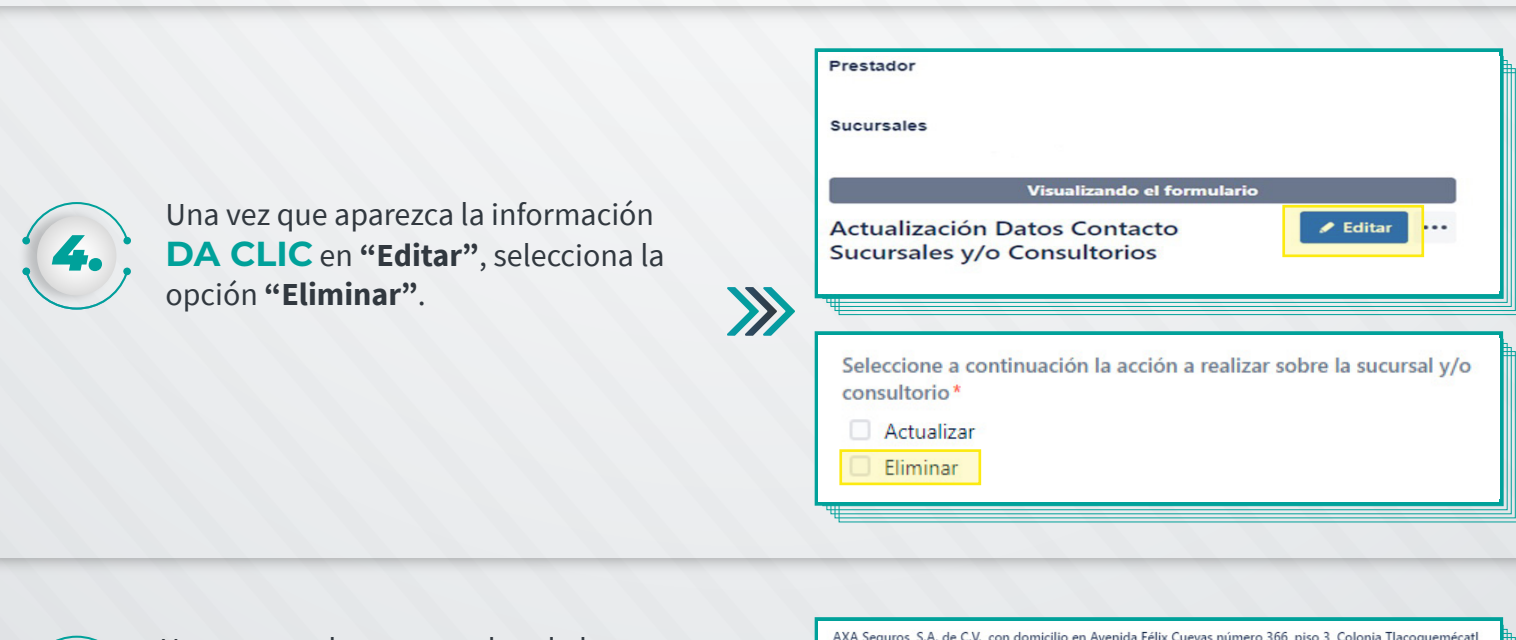

 $\sum$ 

Una vez que hayas completado los datos, **SELECCIONA** la **casilla de autorización del tratamiento de datos personales**, conforme a nuestro **aviso de privacidad**, y da **CLIC** en **"Enviar"**.

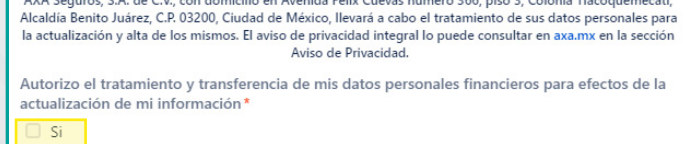

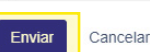

*5.*

**PRESIONA** el botón **"Guardar y** *6.* **Entregar"** y confirma el envío.

Al terminar de generar la solicitud, recibirás un **correo electrónico con la confirmación del cambio solicitado y el folio de** atención. Por ejemplo: **PROV-3710**.

Con esta referencia podrás **consultar el estatus del folio.**

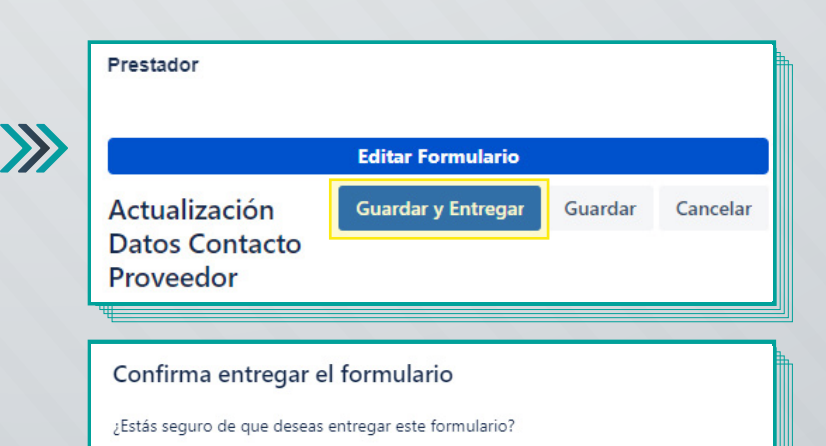

Entregar

Cancelar